## Single Sign-On - ConnectWise

Last Modified on 02/02/2024 2:15 pm CST

Exciting news! Our ConnectBooster Support documentation is moving to a new location. Be sure to bookmark the new link below.

<https://help.cb.kaseya.com/help/Content/0-HOME/Home.htm>

Follow the steps below to leverage ConnectBooster client functionality directly inside of the Manage Customer Portal. This allows for seamless service and billing functions for your organizations as a one-stop-shop approach!

Within your ConnectBooster Portal, navigate to Configurations --> Client Users.

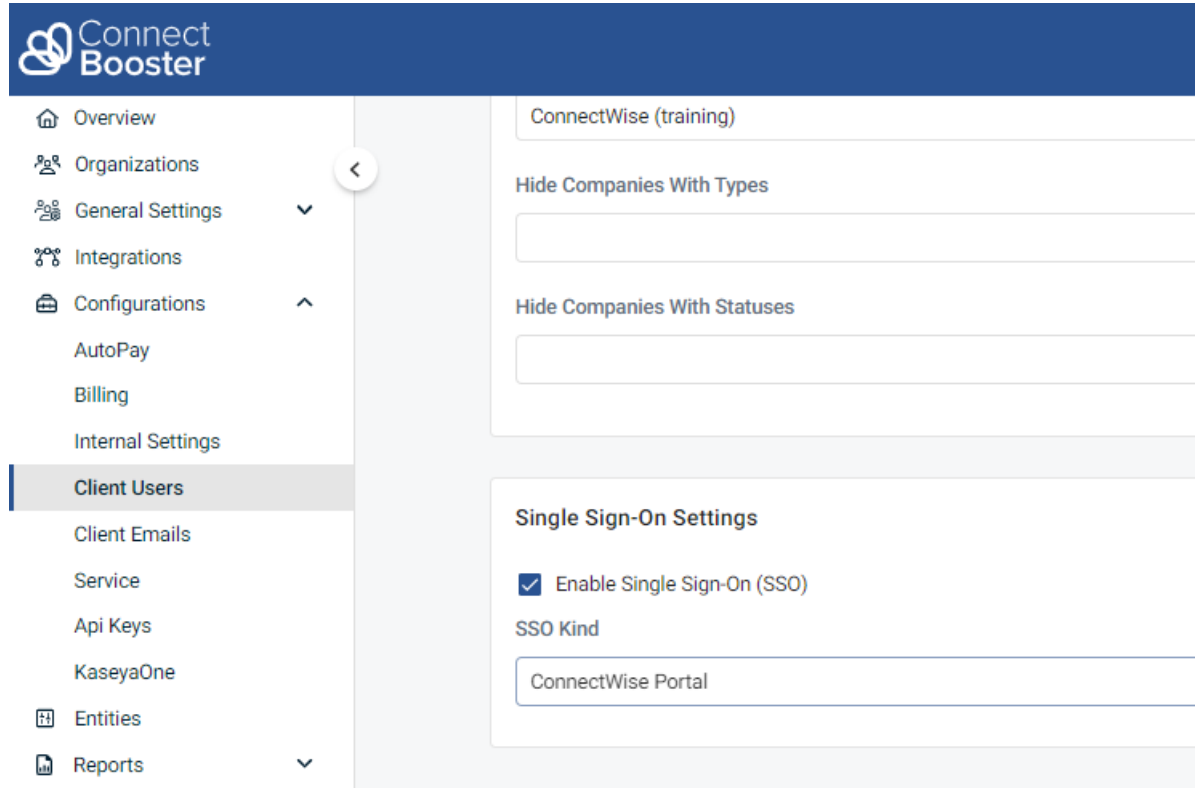

In the Single Sign-On section: tick the enable box, select"ConnectWise Portal" and save.

On the Manage Customer Portal Administration side, select the payments icon and the "Link your ConnectBooster account" option.

The ConnectWise University document on how to deploy that Customer Portal can be found [HERE](https://docs.connectwise.com/ConnectWise_Documentation/ConnectWise_Unified_Product/NEW_ConnectWise_Customer_Portal).

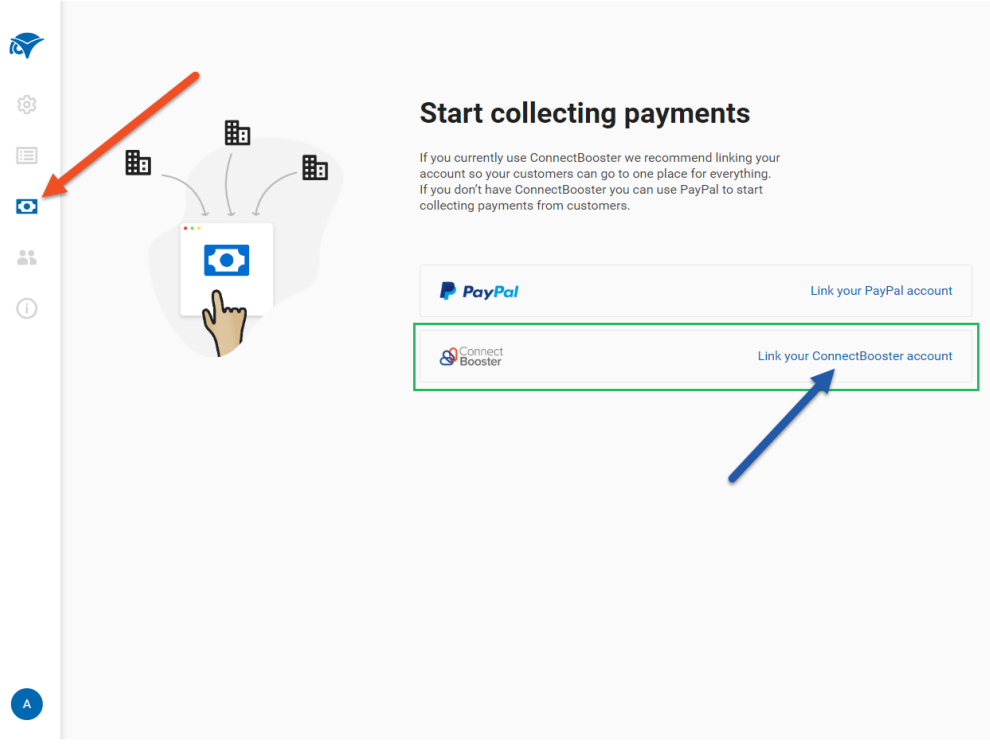

Enter and save your full ConnectBooster portal URL:

https://portalsubdomain[.connectboosterportal.com](http://xyz.connectboosterportal.com/)

NOTE: Please ensure to not include a "/" at the end of the URL.

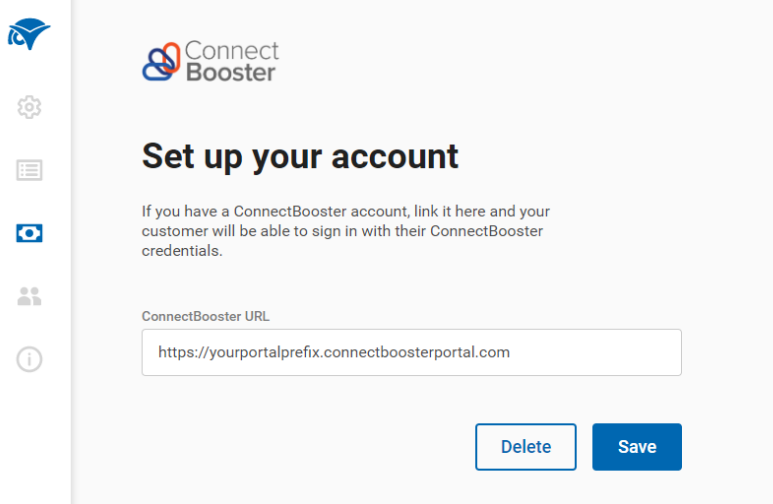

Lastly, ensure permissions for appropriate organizations are set to "Billing Admin".

## **Permission Role**

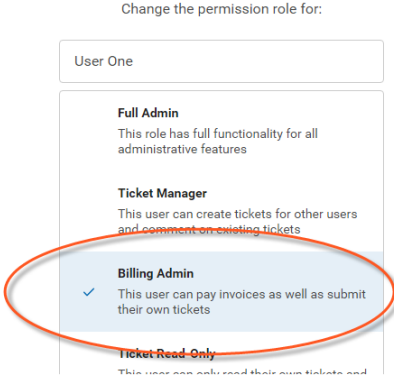

That's it!

## Troubleshooting:

Below are a few common reasons for the SSO functionality to fail.

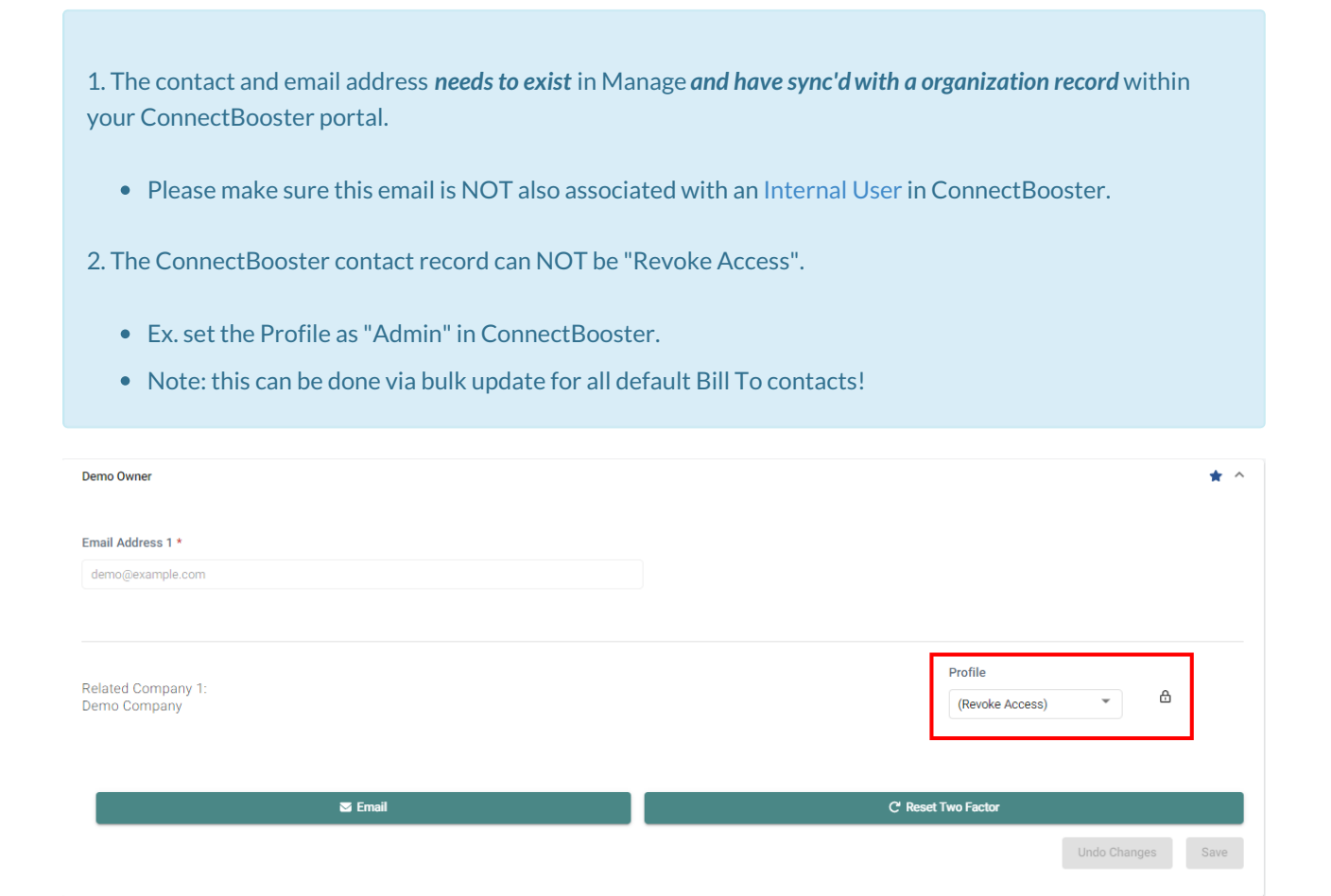

3. If a client reports they are *only seeing a login screen and no invoices*, double-check that the contact record exists inside of ConnectBooster.

Also ensure this is not at the default"Revoke Access"level.